# **What's New**

Sage UBS version 9.9.4.1

Release Date: 29<sup>th</sup> October 2018

## **V9.9.4.1 Updates**

The following enhancements are being released:

- SST-02
- Debtor/Customer Maintenance Taxes
- Creditor/Supplier Maintenance Taxes
- Grouping and Filtering in Tariff Code Maintenance
- Service Tax Report (Receipt Based) Knockoff Date Range Filtering

#### **SST-02**

A taxable person has to furnish a sales tax return and account for sales tax in Form SST-02 every two months according to his taxable period which is defined as two calendar months.

To ease your daily business processes, you can now generate SST-02 from Sage product. Similar format of SST-02 is presented to ensure you can enter the correct amount in the respective column at Custom website based on the value generated from the system.

You can enter this menu via Accounting → Reports → Goods and Service Tax → Malaysia SST → SST Return

1. You have to select your submission type:

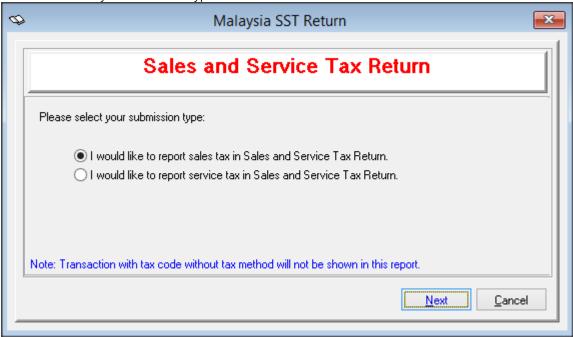

 Please enter your Sales / Service Tax Registration number and define the correct reporting date range before click on [Generate] button. Sales / Service Tax Registration number will be auto populated if you have maintained in the SST setting.

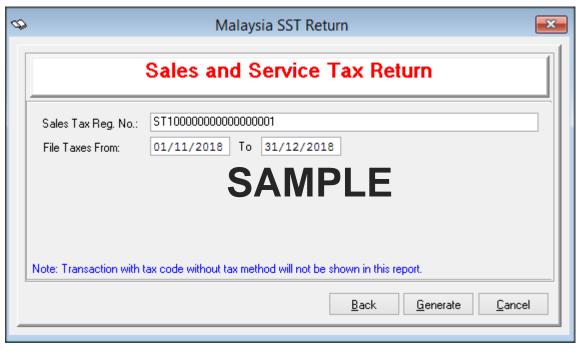

3. After click on [Generate] button, you will be able to view the report in the browser.

Note\* Please make sure you are connected to internet before generating this report.

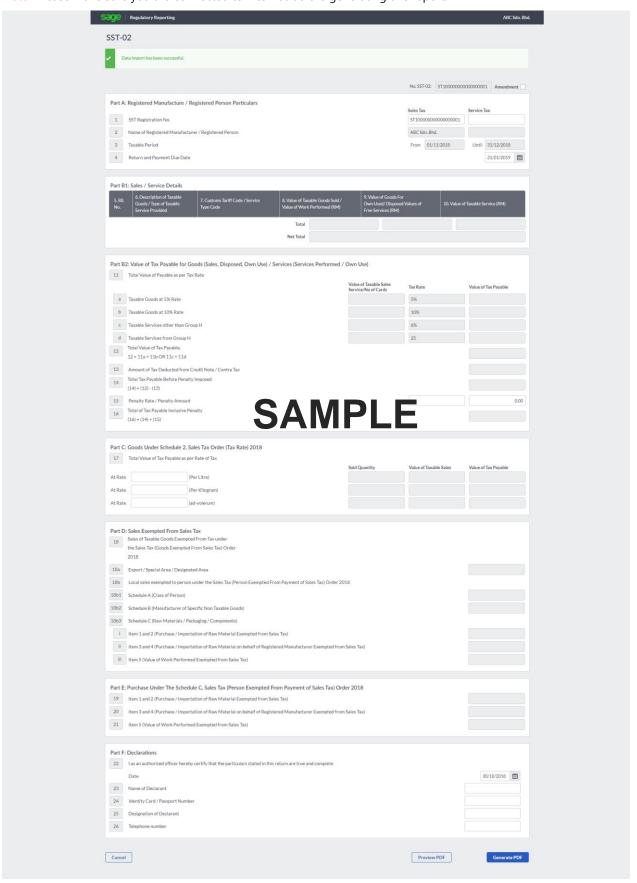

#### **Debtor/Customer Maintenance - Taxes**

In the document from Custom stated that "All goods are subjected to sales tax except goods exempted under Sales Tax (Goods Exempted From Tax) Order 2018 (e.g. live animals, unprocessed food, vegetables, medicines, machinery, chemicals). And, there are persons or manufacturers who are exempted from paying sales tax on importation and acquisition of locally manufactured goods under Sales Tax (Person Exempted From Payment of Tax) Order 2018."

If any of your customer falls under this category, you may go to debtor/customer maintenance to mark this is an exempted customer. Do not forget to fill in the required information, so that all the validations are in place while entering transaction for this customer.

Note\* You should tick the checkbox of [Select tax code from tax code maintenance] in order to make Taxes checkbox visible.

Accounting: Debtors → Debtors File Maintenance → Taxes
Inventory & Billing: Maintenance → Customer Maintenance → Customer File Maintenance

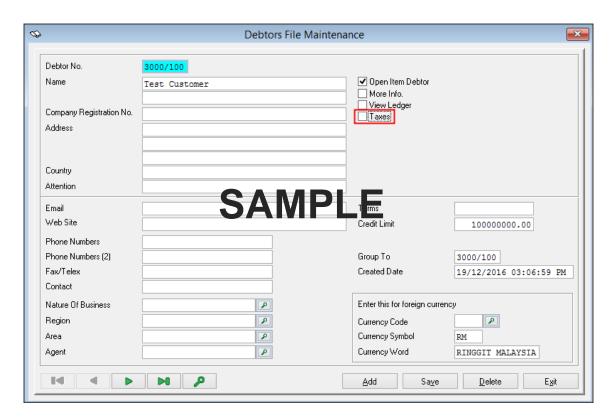

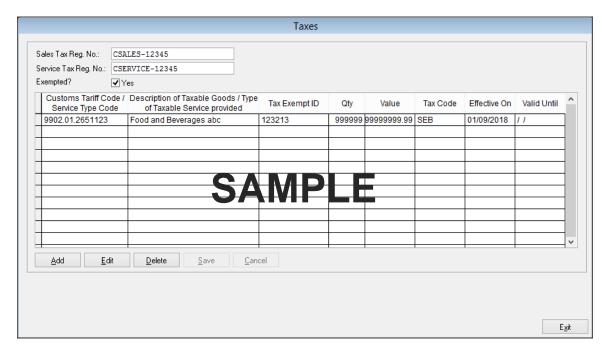

#### **Creditor/Supplier Maintenance - Taxes**

You can now maintain your supplier SST information in the system.

Note\* You should tick the checkbox of [Select tax code from tax code maintenance] in order to make Taxes checkbox visible.

Menu:

Accounting: Creditors → Creditors File Maintenance → Taxes
Inventory & Billing: Maintenance → Supplier Maintenance → Supplier File Maintenance

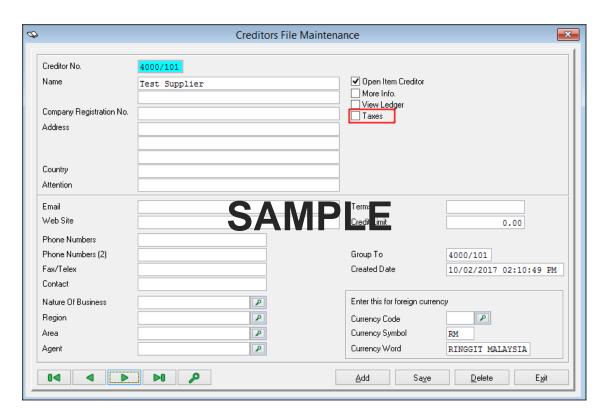

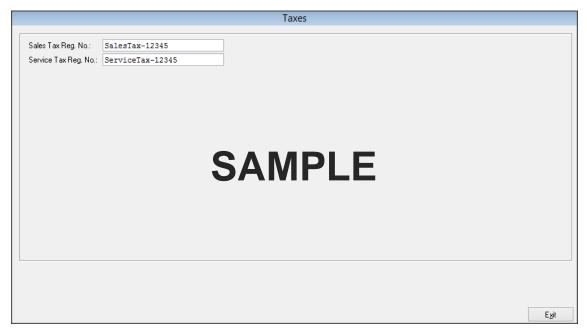

#### SST Implementation: Item / Service Item Maintenance for Tariff Code

New filtering criteria are added. You can now view the listing with options below: Please take note this feature only available in Inventory & Billing module.

- 1. Tariff Code Maintenance → Assign Item:
  - Filter by Service Item:

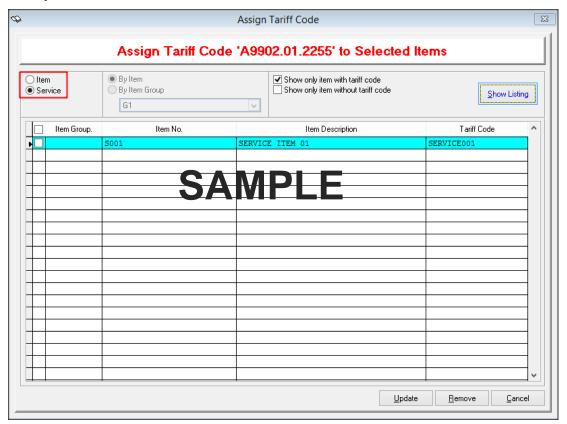

Filter by Item Group:

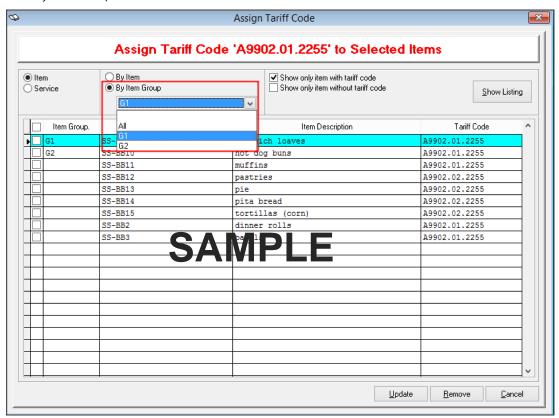

- Show only Item with Tariff Code

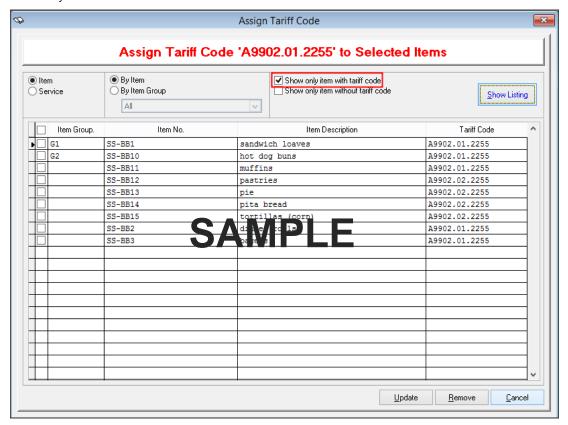

- Show only Item without Tariff Code

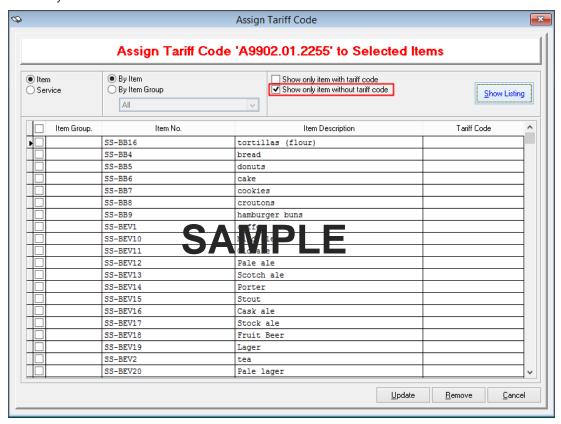

#### Service Tax Report (Receipt Based) - Knockoff Date Range Filtering

New filtering criteria are added. Paid services transaction information can be viewed in this report with the selection of [Knockoff Date Range].

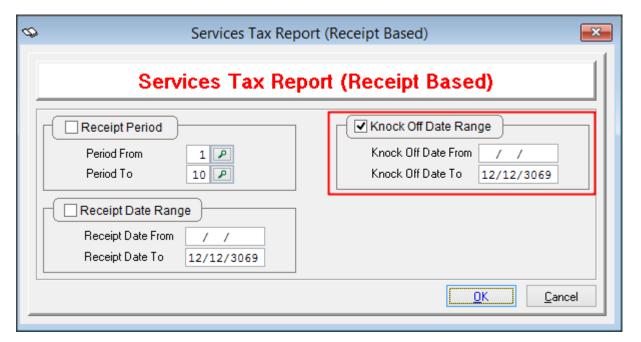

## **Useful Fixes**

| No | Case ID    | Solution Area | Brief Description                                                                                                    |
|----|------------|---------------|----------------------------------------------------------------------------------------------------|
| 1  | 419-222601 | GST           | <b>Issue:</b> In GST Return, column 12, Total Taxable Amount does not show out but all the Exempt Supplies transaction details appear inside when click the Green Button. |
|    |            |               | <b>Resolve:</b> Amount is now showing in both Total Taxable Amount field and detail button (Green button)                                                                 |

\*\*\*\*\* End \*\*\*\*\*